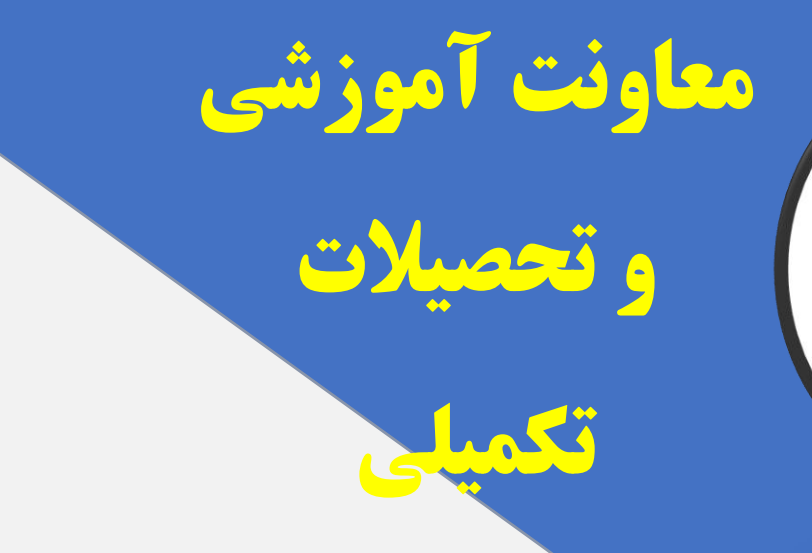

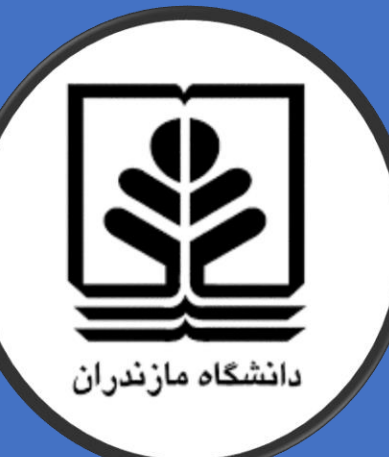

# **پاسخ به سواالت متداول در سامانه آموزش مجازی**

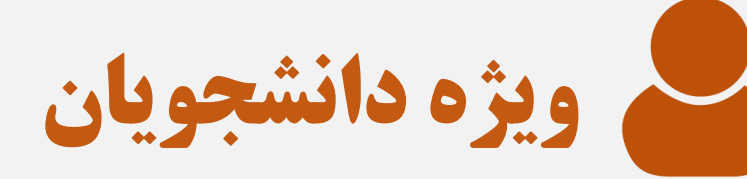

## **مرکز آموزش های آزاد و الکترونیکی**

**واحد خدمات**  شماره تماس مرکز : 01135303611 و 01135332020

**الکترونیکی دانشگاه**

**تابستان** 1399

**1**

پاسخ به سواالت متداول دانشجویان در سامانه آموزش الکترونیکی

-1 **آدرس سامانه آموزش الکترونیکی دانشگاه مازندران چیست؟ پاسخ**

Umz.iranlms.org

**-2 برای ورود به سامانه باید چکار کنم؟ پاسخ:**

نام کاربری شماره دانشجویی و رمز عبور کد ملی است.

**-<sup>3</sup> آیا سامانه آموزش الکترونیکی از طریق موبایل قابل دسترسی است؟ پاسخ:**

بله. باید مرورگر کروم یا فایرفاکس موبایل تان بروز باشد. اگر از گوشی آیفون استفاده می کنید از نرم افزار سافاری بروز استفاده کنید.

**-<sup>4</sup> آیا فیلتر شکن باید فعال باشد؟ پاسخ:**

خیر. برای دسترسی به سامانه آموزش الکترونیکی، فیلترشکن حتما باید خاموش باشد.

**-5 اگر نتونستم وارد سامانه بشم باید با کجا تماس بگیرم؟ پاسخ:**

اگر مشکل شما مربوط به سخت افزار یا نرم افزار دستگاه تان است با کارشناسان مرکز فناوری اطالعات تماس بگیرید و اگر به حوزه آموزش مربوط است با کارشناس آموزش دانشکده تماس بگیرید و یا به ایشان در شبکه های اجتماعی پیام بدهید. شماره تماس کارشناسان در انتهای صفحه وجود دارد.

**-6 چگونه به محتواهایی که استادان در درس ها قرار می دهند دسترسی پیدا کنم؟ پاسخ:**

پس از ورود به سیستم، ابتدا وارد صفحه درس شوید و جلسات یا موضوعات تعریف شده از جانب استاد را پیگیری کنید.

**-<sup>7</sup> زمان شروع و پایان کالس های الکترونیکی چگونه است؟ پاسخ:**

مطابق با زمان تعریف شده در انتخاب واحدتان در کالس های الکترونیکی حضور پیدا کنید.

-8 [آیا می توانم کالس ها را ضبط کنم؟](https://www.skyroom.online/education/) بله - هر دانشجو با نصب افزونه مرورگر کروم می تواند کالس ها را ضبط کند. دریافت افزونه: <https://webynar.ir/file/ext.html>

این افزونه فقط در کامپیوتر و لپ تاب کار می کند. برای دسترسی به راهنمای استفاده از آن به سایت مرکز آموزش های آزاد و مجازی دانشگاه (vu.umz.ac.ir) قسمت معرفی نرم افزارهای کاربردی مراجعه کنید.

**-<sup>9</sup> آیا حضور و غیاب در سامانه ثبت می شود؟ پاسخ:**

بله.

**-10 اگر اسم من در درسی نباشد باید چکار کنم؟ پاسخ:**

با کارشناس دانشکده تماس می گیرید و مشخصات خودتان و کد درس را برای ایشان بفرستید.

**-<sup>11</sup> آیا در کالس آنالین امکان سخنرانی و یا نمایش فایل توسط دانشجو در سامانه وجود دارد؟ پاسخ:**

بله. استاد می تواند با بازکردن صدا و مجوز امکان نمایش فایل این قابلیت را برای دانشجو فراهم کند.

-12 **راهنمای آزمون هر درس در کدام قسمت قرار دارد ؟ پاسخ:** 

پس از ورود در سیستم، ابتدا وارد صفحه درس شوید و سپس با کلیک روی لینک آزمون دستورالعمل و یا راهنمای آزمون را مشاهده می کنید به همراه زمان باز و بسته شدن آزمون و مدت زمان آن قابل مشاهده می باشد.

-13 **آیا ممکنه لینک آزمون در وسط صفحه یا انتهای صفحه قرار گرفته باشد؟ پاسخ:**

بله استاد درس می تواند آزمون را در باال، وسط یا انتهای صفحه درس تعریف کند.

-14 **اگر دانشجو قبل و یا بعد از زمان مشخص شده در بخش آزمون درس مراجعه نماید، آیا امکان شرکت در آزمون را دارد؟ پاسخ:**

خیر، آزمون برای شما در دسترس نخواهد بود و با پیغام "آزمون در دسترس نیست" مواجه می شوید.

#### -15 **برای شرکت در آزمون بر روی کدام گزینه در صفحه آزمون درس کلیک نماییم؟ پاسخ:**

در صورتی که در زمان مشخص شده آزمون وارد شده باشید و آزمون در دسترس باشد، آنگاه برروی گزینه "شرکت در آزمون" کلیک نمایید و با در صفحه نمایش داده شده که شامل مدت زمان آزمون می باشد و مجدد گزینه "شرکت در آزمون" را کلیک می نماییم.

-16 **از کدام بخش میتوان تعداد سواالت و مدت زمان تعیین شده آزمون را مشاهده نمود؟ پاسخ:** 

دانشجویان می توانند از بخش راهبری آزمون، تعداد سواالت و مدت زمان آزمون را مشاهده نمایند و پاسخگویی به سواالت را با توجه به زمان مشخص شده مدیریت نمایند.

-17 **آیا جهت پاسخگویی به هر سوال زمان مشخص در نظر گرفته شده است؟ پاسخ:** 

خیر، مدت زمان تعیین شده جهت پاسخگویی به کلیه سواالت در نظرگرفته شده است و محدودیتی به ازای هر سوال وجود ندارد.

-18 **نحوه پاسخگویی به یک سوال تشریحی چگونه است ؟ پاسخ:** 

شما بر اساس صالحدید استاد به دو شکل می توانید عمل کنید-1: می توانید به صورت آنالین پاسخ خود را تایپ نمایید-2. از قابلیت ارسال فایل پاسخ برای آن یک سوال اقدام نمایید.

-19 **در صورتی که لینک در متن سوال ذکر شده بود، چگونه میتوان آن را مشاهده نمود؟ پاسخ:** 

ابتدا برروی لینک مورد نظر راست کلیک کرده و گزینه Tab New Open را انتخاب کنید، سپس محتویات لینک برای شما قابل مشاهده می باشد.

-20 **جهت آپلود نمودن پاسخ یک سوال در قالب یک فایل چه اقدامی باید صورت گیرد؟ پاسخ:** 

الف( از قابلیت Drop & Drag استفاده نمایید و آن در محل مورد نظر آپلود میگردد.

ب( برروی گزینه "اضافه کردن فایل" کلیک کرده و از قسمت File Choose فایل را انتخاب نموده و یک نام در قسمت "ذخیره با نام" وارد نموده و سپس برروی گزینه "قرار دادن این فایل روی سایت" کلیک نمایید.

**-***21* **در صورتی که فایل پاسخ به یک سوال اشتباه آپلود شده بود، چگونه میتوان آن را حذف نمود ؟ پاسخ:** 

ابتدا برروی فایل کلیک نموده و در پنجره باز شده برروی حذف کلیک نمایید.

-22 **در بخش راهبری آزمون استوانه خالی برای هر سوال نشان دهنده چیست؟ پاسخ:**

منظور این است که به آن سوال پاسخ داده نشده است.

-23 **در بخش راهبری آزمون استوانه نیمه پر برای هر سوال نشان دهنده چیست؟پاسخ:** 

منظور این است که به آن سوال پاسخ داده شده است.

-24 **آیا هنگامیکه صفحه وضعیت شرکت در آزمون نمایش داده می شود و زمان آزمون به پایان نرسیده باشد، میتوان مجدد به تغییرات در پاسخ مبادرت کرد؟پاسخ:** 

در صورتی که زمان آزمون به اتمام نرسیده باشد و استاد دسترسی را آزاد گذاشته باشد، شما می توانید با کلیک برروی گزینه "بازگشت و ادامه آزمون"به سوالات قبلی برگردید.

#### -25 **چه زمانی می بایست برروی گزینه "ثبت همه پاسخ ها و اتمام آزمون" کلیک نمود؟ پاسخ:**

هنگامی که مطمئن هستید که می خواهید آزمون را به اتمام برسانید برروی گزینه "ثبت همه پاسخ ها و اتمام آزمون" کلیک کرده و در پنجره باز شده نیز مجدد اتمام آزمون را می بایست تایید نماید.

### -26 **با توجه به آنکه برخی از سواالت پاسخ داده شده باشد و ناگهان اینترنت قطع شود، آیا آزمون را باید مجدد آغاز نمود؟ پاسخ:**

در صورتی که صفحه آزمون شما باز باشد (در بازه زمانی امتحان) به محض اتصال اینترنت، پاسخ های ثبت شده شما نمایان می گردد و می توانید از مرحله ای که قطع شده اید مجدد به آزمون خود ادامه دهید. تاکید می گردد در هنگام بروز مشکل و یا قطعی اینترنت، در صورتی که پس از پاسخ سواالت در هر صفحه، به صفحه بعد منتقل شده باشید، پاسخ های شما حذف نمی گردد.

**-<sup>27</sup> اگر پس از اتمام آزمون، پاسخ ها ثبت نشده باشد چکار کنم؟ پاسخ:** 

ابتدا با استاد مربوطه تماس بگیرید. استاد می تواند با کلیک روی مرور آزمون زیر اسم شما در بخش شرکت کنندگان امتحان، پاسخ های شما را ببیند. چنانچه مشکل حل نشد اگر استاد قبول کند تحت همان شرایط قبلی از شما آزمون گرفته می شود.

برای دریافت راهنماها و کسب اطالعات بیشتر می توانید به سامانه مرکز آموزش های آزاد و الکترونیکی به آدرس ir.ac.umz.vu( سامانه آموزش الکترونیکی )LMS)- راهنمای دانشجویان) مراجعه کنید.

#### **تیم پشتیبانی سامانه:** در صورتی که سوال شما در بین سواالت متداول نیست، در ساعات اداری با توجه به نوع مشکل تان با شماره های زیر تماس بگیرید:

| شماره همراه         | تلفن مستقيم                 | نام و نام خانوادگی کارشناس | واحد مربوطه يا دانشكده                | ر دىف         |
|---------------------|-----------------------------|----------------------------|---------------------------------------|---------------|
| $.91111$ Fryas      | .11r0r.01rr                 | آقاي اکبري                 | فنی و مهندسی – علوم دریایی و اقیانوسی | $\rightarrow$ |
| .91111051.1         | .11707.7910                 | آقای داداشی تنکابنی        | علوم انسانی و اجتماعی                 | -۲            |
| . 9112187081        | .11r0r.70f.                 | آقاي مسافري                | علوم اقتصادی و اداری                  | $-\tau$       |
| .911114.449         | .11r0r.7777                 | آقای سهرابی                | تربیت بدنی و علوم ورزشی               | -۴            |
| $.9111109V$ aV      | .11728.7917                 | آقاي ميرزاده               | علوم پايه                             | $-\Delta$     |
| $-91915YYAA1$       | .11707.70.9                 | آقای حسن تبار              | الهيات و معارف اسلامي                 | $-\epsilon$   |
| $-91911.1991$       | .1101111101                 | آقای بیگلریان              | میراث فرهنگی و باستان شناسی           | $-\mathsf{V}$ |
| $-91111177 - 9$     | $.11r$ $0r$ . $r$ $r$ $r$ . | آقای کاردگر                | علوم رياضي                            | -Y            |
| .911171557          | .11707.7117                 | خانم نادرى                 | حقوق و علوم سياسي                     | -9            |
| -----               | .11707.791.                 | خانم الياسي                | هنر و معماری                          | $-1$ .        |
| $-911111$ AFV $-$ A | .11r0r.7rr1                 | خانم سيار                  | شیمی                                  | $-11$         |
| $-11Y0YYYYY.$       | .11707.7511                 | آقای کریمی - رشیدی         | مرکز آموزش های آزاد و الکترونیکی      | $-11$         |

نام و شماره تماس کارشناسان دانشکده ها و تیم پشتیبانی سامانه

شماره تماس کارشناسان مرکز فناوری اطلاعات دانشگاه

| تلفن همراه | شماره مستقيم | نام و نام خانوادگی | ديف |
|------------|--------------|--------------------|-----|
|            | .11424.7114  | آقاي مهندس خانپور  |     |
|            | .11424.7414  | آقای مهندس پورداد  |     |
|            | .11424.7AAA  | اقای مهندس جهانی   |     |
|            | .11424.7AAA  | اقای مهندس هاشمی   |     |